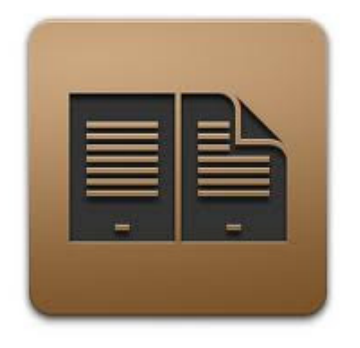

# **Installing and Using Adobe Digital Editions**

**Please note**: Adobe Digital Editions is required to transfer library e-books to most versions of the Nook by Barnes and Noble, as well as several other makes of e-readers. It is **NOT** required if you are transferring to a Kindle, iPad, or Android Device. Please consult the "Quick Start" guide for your device, or visit the OverDrive site itself, for more information.

### **Installing the Software**

- 1. Visit the following Web site to locate the download link: **http://www.countylib.org/ebooks**. Look under the heading "Required Software."
- **2.** Once you open the downloaded software, you will be prompted to select installation options. **TO ENSURE A CORRECT INSTALLATION, PLEASE ACCEPT THE RECOMMENDED SETTINGS.**
- **3.** Upon completion of the installation, you will be prompted for an Adobe ID and password. **IF YOU DO NOT YET HAVE AN ADOBE ID, CLICK "CREATE AN ADOBE ID TO BEGIN."**

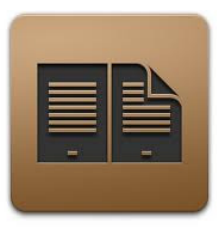

### **Using the Program**

- 1. With Adobe Digital Editions closed, and before you click "Download" to retrieve your checked out e-books, plug your e-reader into your computer, using the USB cord provided with your device. If an e-reader is plugged in while the program is open, the device often will not be displayed. In such cases, closing Adobe Digital Editions and reopening it, while the e-reader is connected to the computer, will solve the problem.
- 2. Adobe Digital Editions should open automatically once you click "Download" for each e-book you check out. If the program does not open, double-click the book file, and the program will then open.
- 3. Once the e-book has downloaded, the program will open to a "Reading" mode. To begin the process of transferring the e-book to your device, click the "Library" button in the upper-left corner.
- 4. To transfer the e-book to your device, simply drag the ebook to it. Alternately, you may highlight the item (by left -clicking once on it) and selecting "Copy to Computer/ Device" from the "File" menu.

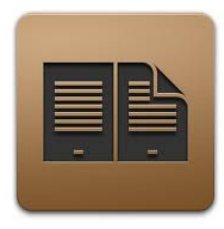

### **Viewing Items**

To view all e-books downloaded to your computer, click "All Items" on the left-hand side of the screen. To view all e-books transferred to your e-reader, click the name of your device.

### **Renewing Items**

E-books cannot be renewed but may be checked out again, provided that there are no pending holds.

# **Returning Items**

Items do not have to be returned but rather will expire at the end of the loan period and become unreadable.

# **Deleting Items**

To return items early or to delete expired items from your computer and/or e-reader, right-click on the e-book(s) in question, and select the appropriate option from the menu that appears.